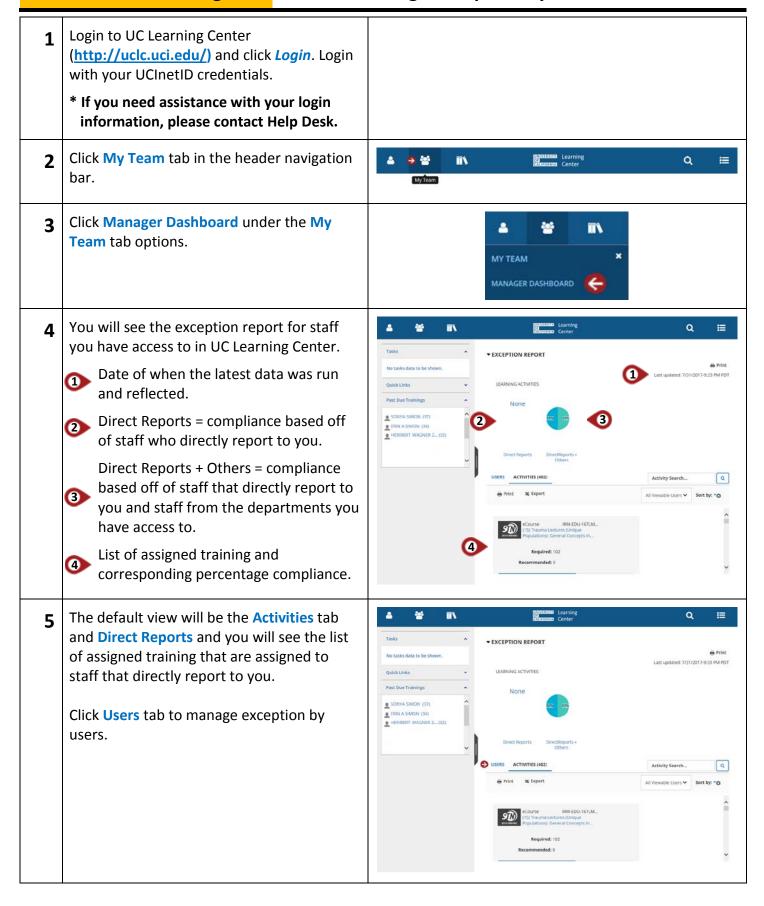

The default view will be **Direct Reports**. If 6 you manage others that do not directly **▼** EXCEPTION REPORT report to you, select All Viewable Users from the drop-down list. ERINASIMON (34) 些 7 Scroll through the list of available staff by using the scroll bar located to the right to ▼ EXCEPTION REPORT find the staff you want to view. LEARNING ACTIVITIES \* Note: When you reach the bottom of the page, if you have access to more staff, the page will automatically load additional staff Q e î A search for a specific staff can be done by 8 typing in the name of the staff in the User **▼** EXCEPTION REPORT Search... box and clicking the magnify glass. No tasks data to be shown.

Or the list of staff can be sorted by Name, Progress, and Username by selecting an option under the Sort By: drop down field.

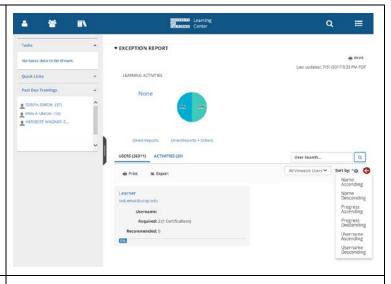

- In a staff's exception report profile, you will find the following:
  - Number of required and recommended training.
  - Percentage of completed assigned training.
  - Option to view staff's self-repoted

    training, assigned training, registrations, or training transcript.
  - Number of incomplete assigned training.
- To view additional information about training for a specific staff, click **Profile**.
  - Self-Reported Training: training take outside of UC Irvine and inputted by staff
  - Training Analysis: list of assigned training
  - Training Schedule: list of training staff have registered for
  - Training Transcript: list of completed training

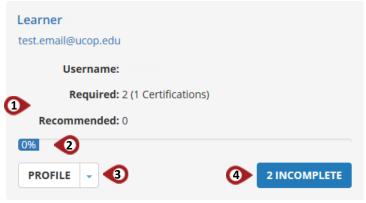

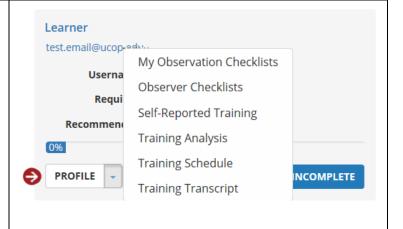

To view the staff's list of incomplete training, click the **Incomplete** assignment box.

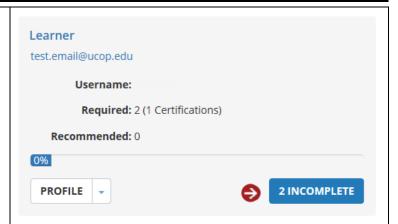

- You will see a list of assigned training that the staff has not completed.
  - Due date
  - Percent progress of the course
    - Filter option to filter by Assignment
  - 3 Status, Assignment Type, and/or Assignment By
  - To print or export the list, click **Print** or **Export** in the upper right hand corner.
  - When finished, click X Close located in the upper right hand corner to close out of the Detailed Exception Report By User page.

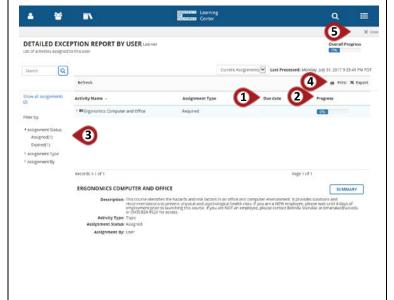